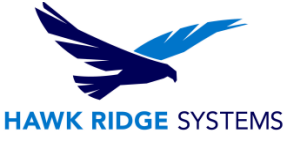

## <span id="page-0-0"></span>SolidNetWork License Manager Options File

This guide is written for SOLIDWORKS 2015. If you are using an earlier version of SOLIDWORKS, please download our earlier installation documents to correctly load and administer your version of SOLIDWORKS.

The SNL Manager is an easy to install and use interface that gives administrators the ability to make changes which affect their users' access to SOLIDWORKS licenses. The SNL Manager is licensed by FlexLM, which is a standard network licensing manager that allows license administrators to be as secure (or as open) with licenses as needed.

By default, the SolidNetWork License Manager does not use an options file, and gives equal preference to all users checking out a license. By creating and applying an options file, an administrator can:

- Allow the use of features
- Deny the use of features
- Reserve licenses
- Restrict the number of licenses available
- Control the amount of information logged about license usage
- Enable a report log file
- Control the rereading of licenses

This is not a troubleshooting guide. If you have any technical issues with SolidWorks, please contact [Hawk Ridge Systems technical support.](https://support.hawkridgesys.com/)

This document is only to be distributed and used by Hawk Ridge Systems customers. Any other use is prohibited.

©2015 Hawk Ridge Systems

### **Contents**

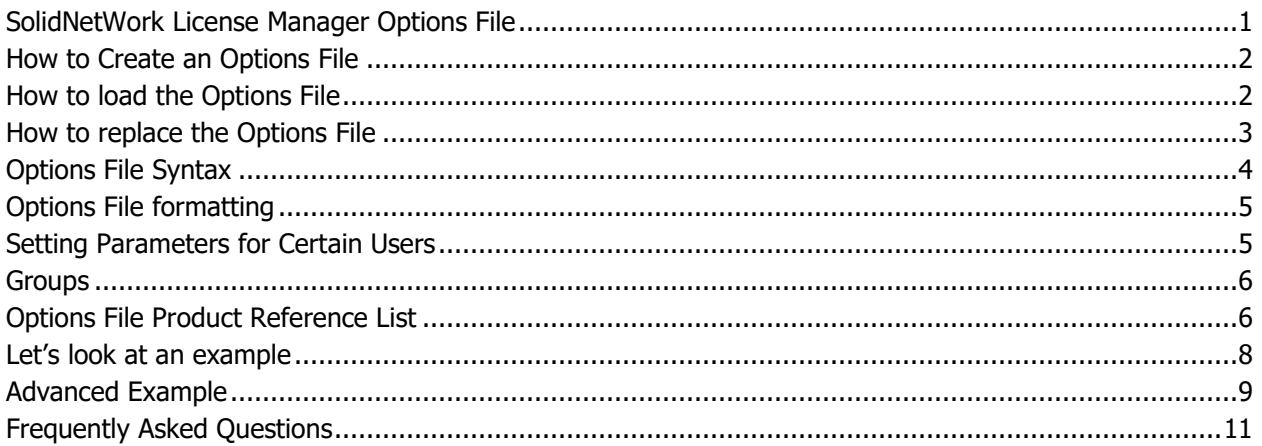

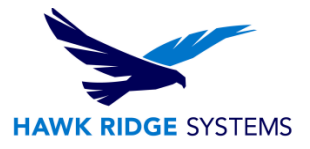

## <span id="page-1-0"></span>How to Create an Options File

An options file is typically created using Notepad, but any text editor can be used. Simply typing the appropriate commands using the correct syntax (one per line- typically with a line in between) will apply the correct settings to the license manager.

In order to allow the license manager to read the options file, it needs to be saved with the name "**sw\_d**," and filetype "**.opt**". After finishing the options file, selecting "Save As," and typing "sw\_d.opt" into the Filename box will allow its preferences to be read.

<span id="page-1-1"></span>The default location of the options file is "C:\Program Files (x86)\SOLIDWORKS SolidNetWork License Manager\license\sw\_d.opt."

### How to load the Options File

Click Start > All Programs > SOLIDWORKS [Year Version] > SolidNetWork License Manager > SolidNetWork License Manager directly on the server hosting the SolidNetWork License Manager, or connected to the server via a remote session.

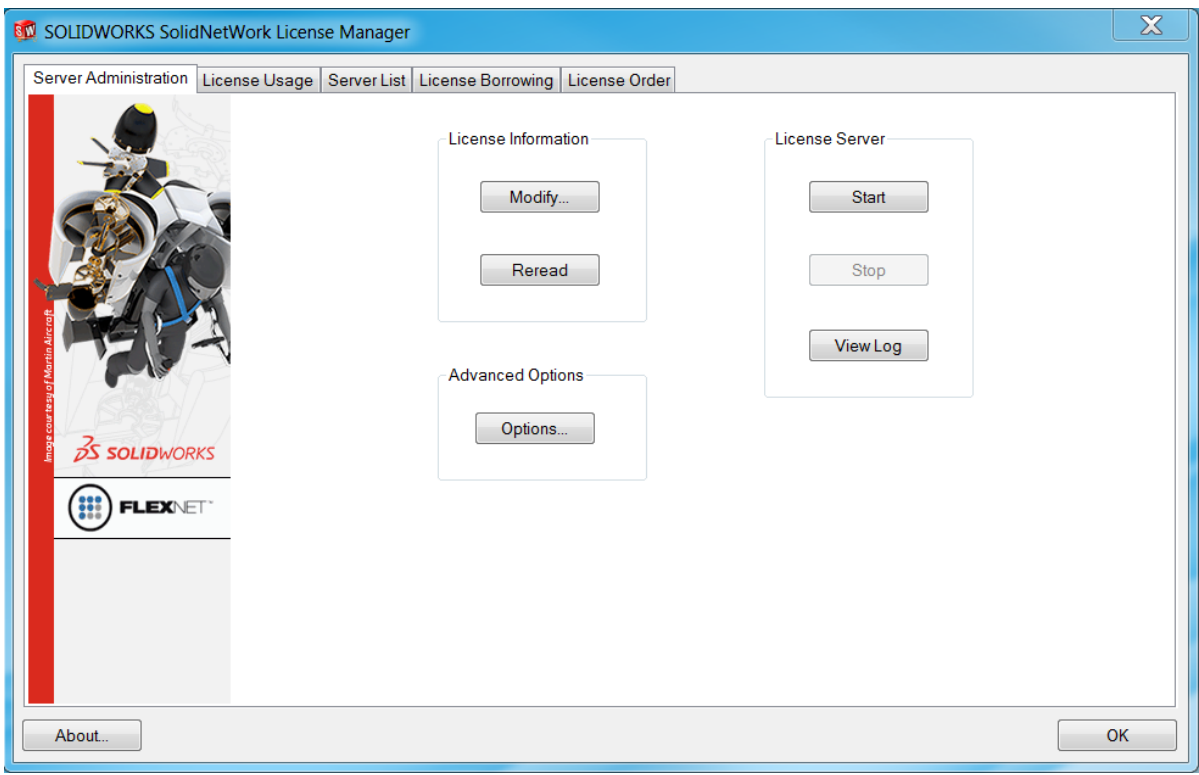

1. When the SolidNetWork License Manager opens, click the **Modify** button.

2. Click the radio button to "**Activate/Reactivate**" and click Next.

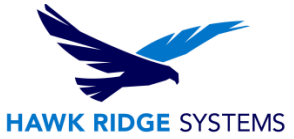

- 3. Click the check box to turn on the Options File. The default path: "C:\Program Files (x86)\SOLIDWORKS SolidNetWork License Manager\license\sw\_d.opt" appears. This is the location where the file lives.
- 4. If you already saved the file to this path, click the Next button. Otherwise, use File > Save As... to save the Options file as "sw d.opt" in this location, or copy and paste the file to this location using Windows Explorer. Click Next to finish the Modify operation.
- 5. Make sure that the file is identified as **sw\_d.opt** and not sw\_d.opt.txt in the path. If the file is identified as sw\_d.opt.txt you will need to remove the ".txt".
- 6. In Windows Explorer, browse to C:\Program Files (x86)\SOLIDWORKS SolidNetWork License Manager\licenses folder location, slowly double click on the "sw\_d.opt.txt" file name and remove the ".txt".
- 7. It may be necessary in Windows Explorer to uncheck "Hide extensions for known file types" in Tools > Folder Options > View tab > Advanced Settings.

Save the log file for future use or exit out of the log file. Click the **OK** button to exit out of the SolidNetWork License Manager. **You have successfully loaded the SNL Options file.**

### <span id="page-2-0"></span>How to replace the Options File

- 1. Click Start > All Programs > SOLIDWORKS [Year Version] > SolidNetWork License Manager > SolidNetWork License Manager directly on the server hosting the SolidNetWork License Manager or connected to the server via a remote session.
- 2. Use the Windows Explorer to browse to the SNL Options file location:

"C:\Program Files (x86)\SOLIDWORKS SolidNetWork License Manager\licenses" folder and rename sw\_d.opt to sw\_d.opt-old.txt and paste the new sw\_d.opt file into the location.

- 3. Click the **Start** button and click **OK** to the warning message "The license server has been started."
- 4. Click the **View Log** button and find the lines where the log specifies "using options file:" and lists the path and the "License server system started on <server\_name>" for verification that the sw\_d.opt is in use.

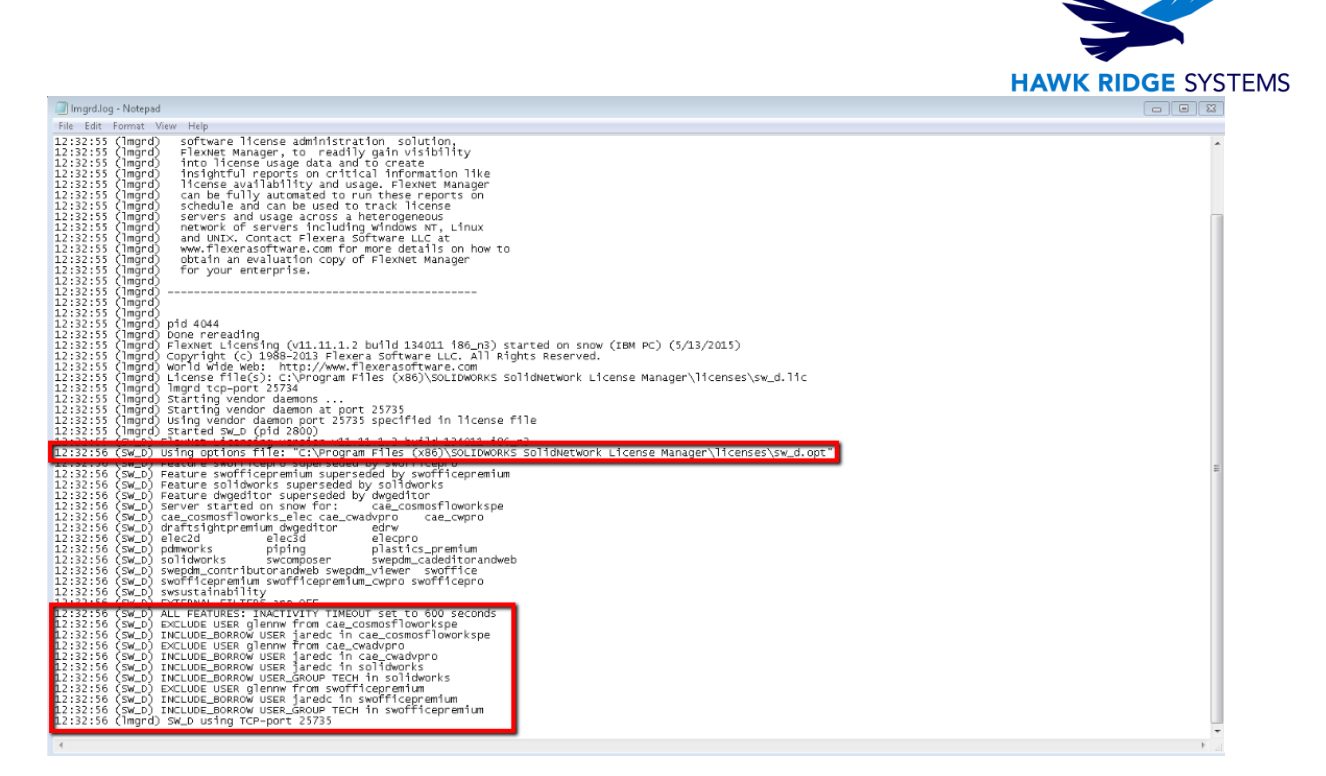

- 5. Save the log file for future use, or exit out of the log file.
- 6. Click the **OK** button to exit out of the SolidNetWork License Manager. **You have successfully replaced the SNL Options file.**

### <span id="page-3-0"></span>Options File Syntax

The options file requires a certain syntax be used when applying settings. Below is a list of the accepted commands that will be accepted by the SolidNetWork License Manager:

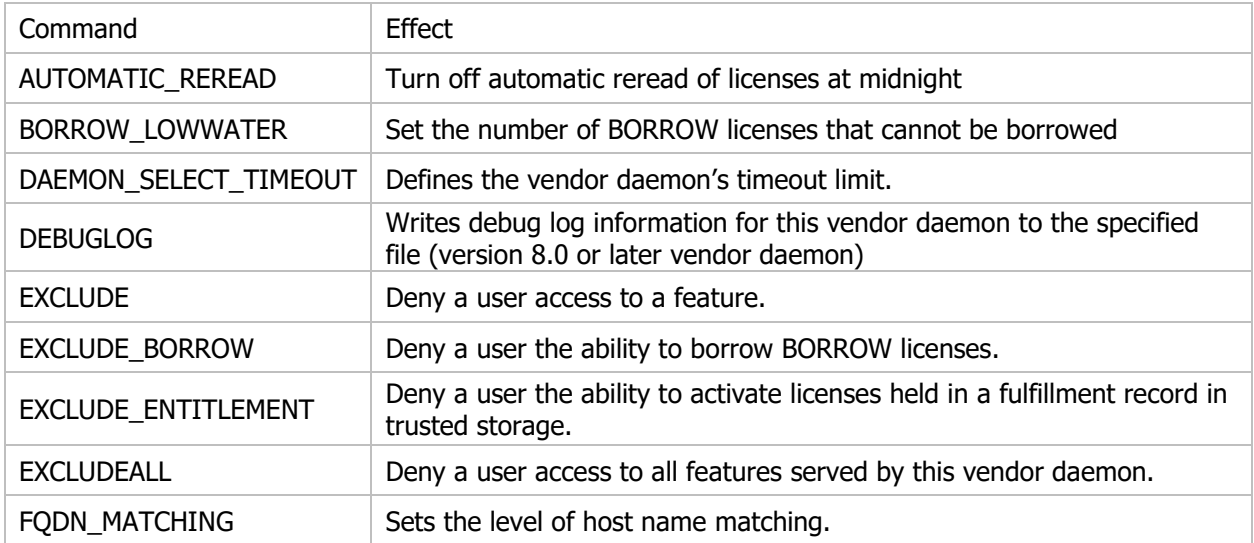

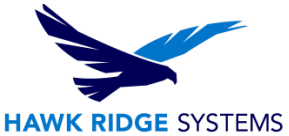

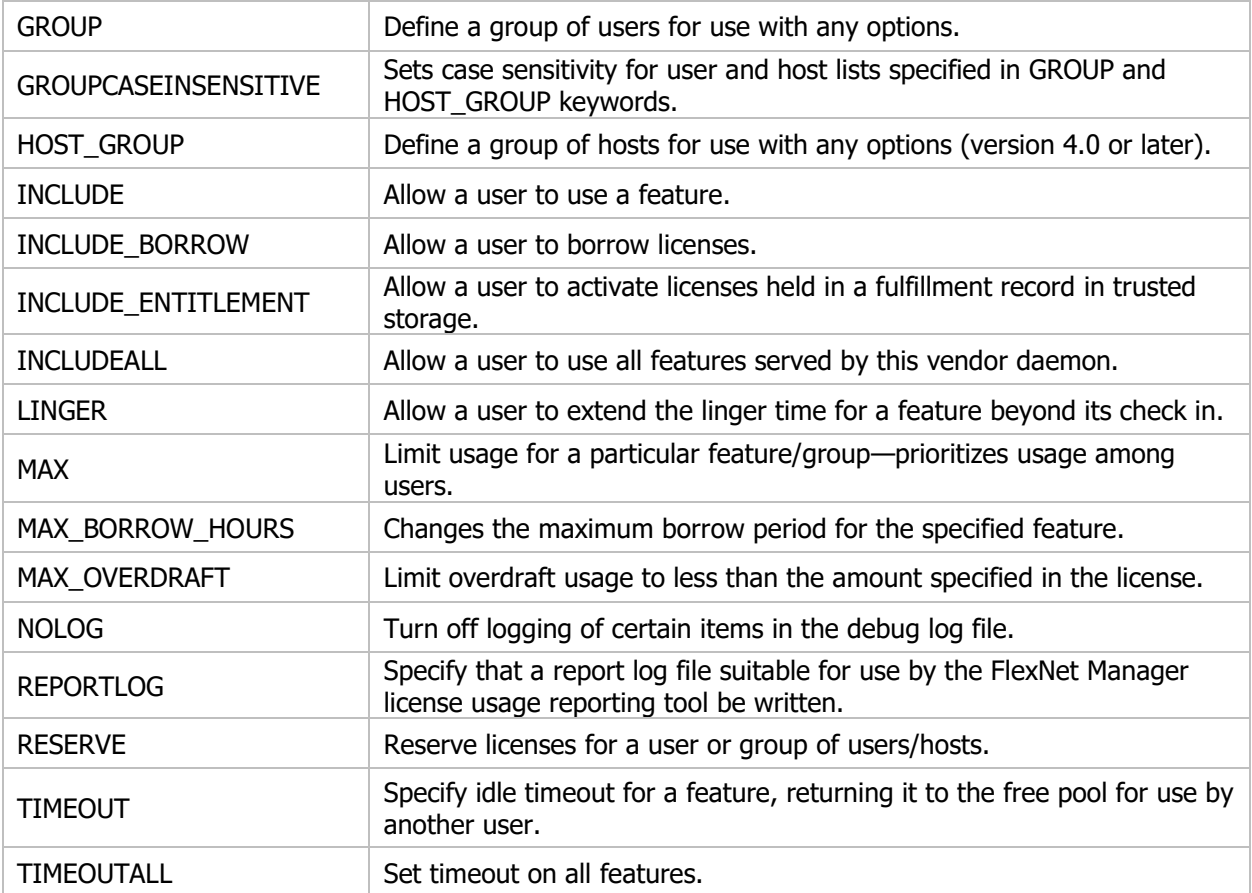

## <span id="page-4-0"></span>Options File formatting

The SNL Options file allows control over "General Options," "Targeted Options" or a combination of both. See "Options File Syntax" starting on page 139 of the FlexLM pdf (%SolidNetWork License Manager Installation Directory%\Docs\flexuser\licensingenduserguide.pdf).

<span id="page-4-1"></span>In general, we want to establish and control general operating parameters first, and then control feature specific parameters.

### Setting Parameters for Certain Users

The options file allows the license administrator to control various operating parameters of FlexLM. Users can be identified by their user name, host name, display, IP address, or PROJECT (which is set with the LM\_PROJECT environment variable).

The User\_Name should be the client's standard Windows Login ID.

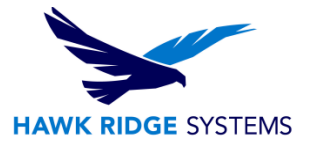

### <span id="page-5-0"></span>**Groups**

Groups are created in the options file to allow for the callout of multiple users at once, instead of individual users. There is no known limit to the number of groups that can be created.

Syntax - GROUP group name user1 user2 user3

By default, usernames and group names are case sensitive. This can be changed by adding a line at the beginning of the options file changing the GROUPCASEINSENSITIVE variable to ON. See the advanced example below.

### <span id="page-5-1"></span>Options File Product Reference List

Below is a list of all SOLIDWORKS products that can be referenced with an options file, as well as the proper syntax for this reference.

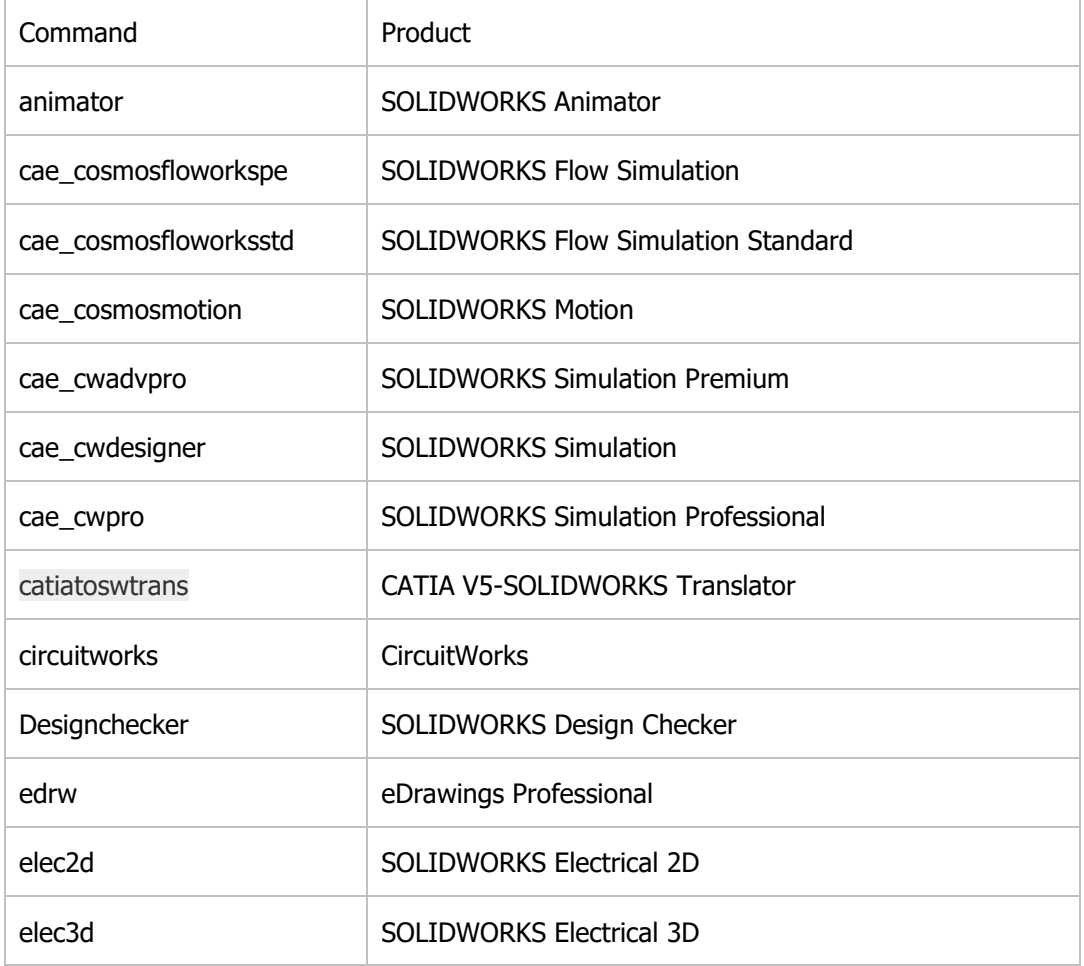

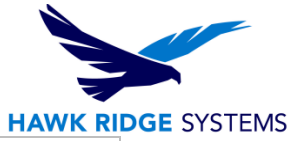

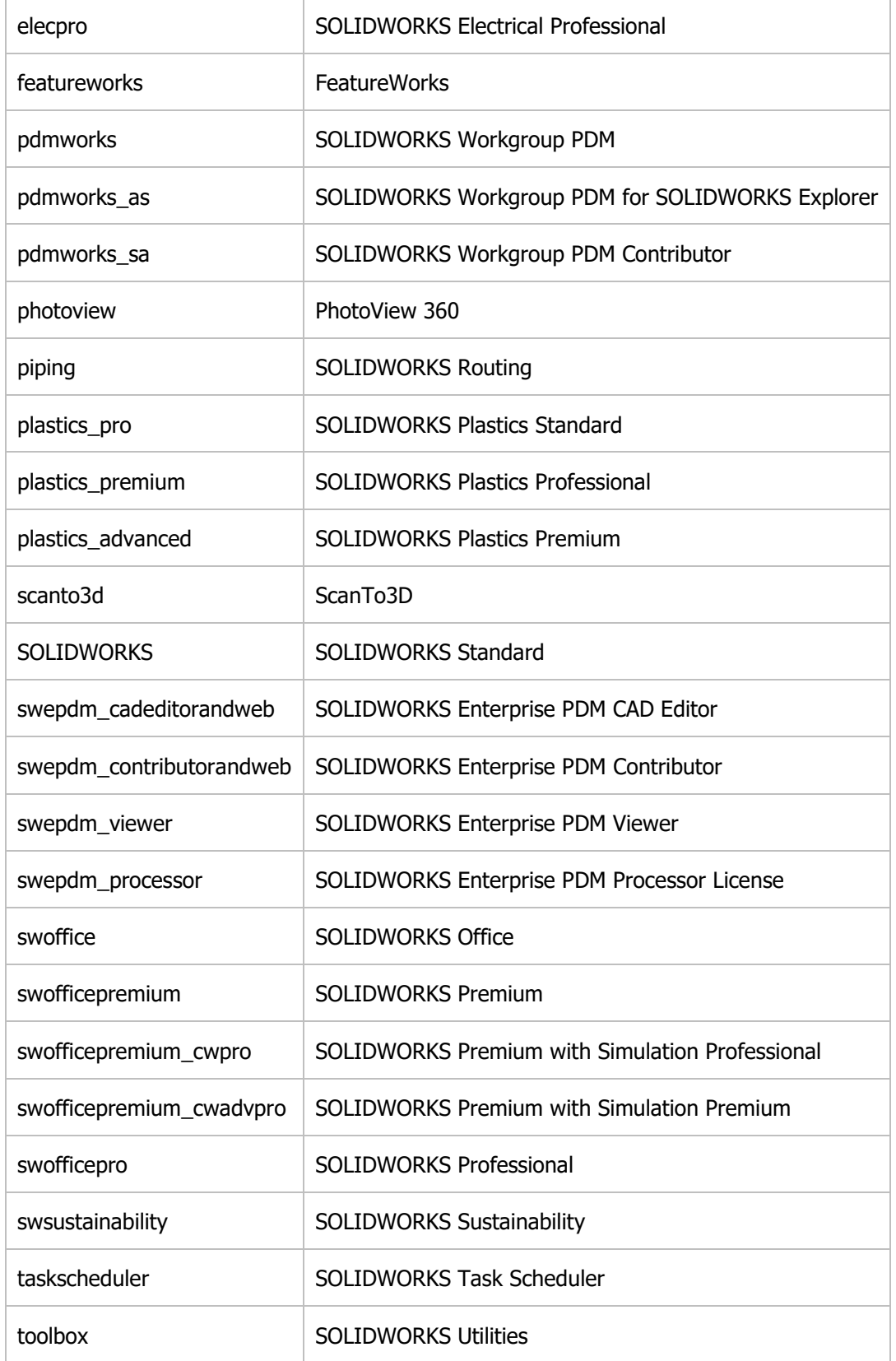

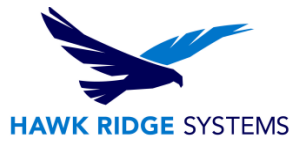

### <span id="page-7-0"></span>Let's look at an example

The example below is what would be typed into the text editor.

#START

TIMEOUTALL 600

MAX\_BORROW\_HOURS 336

BORROW\_LOWWATER 3 GROUP

#END

#### **Let's examine what this file is telling us…**

**#** indicates a comment. No action will be performed by the system.

#### **TIMEOUTALL 600**

**TIMEOUTALL** set timeout on all features.

**600** refers to the amount of time in seconds that the SOLIDWORKS license can be idle before being returned to the license pool. The default value is 900. Any value in seconds less than or equal to 900 will default to 900 (15 minutes).

#### **MAX\_BORROW\_HOURS 336**

**MAX\_BORROW\_HOURS** Maximum amount of time in hours a SOLIDWORKS license can be borrowed.

**336** Total hours SOLIDWORKS licenses can be borrowed. A borrowed license is a license or series of SOLIDWORKS licenses that are removed from the pool of licenses. The maximum borrow limit is 720 (30 days). Any value greater than 720 will default to 720.

#### **BORROW\_LOWWATER 3**

**BORROW\_LOWWATER** sets the number of licenses for a BORROW feature that cannot be borrowed.

**3** specifies the number of SOLIDWORKS licenses that cannot be borrowed from the total pool.

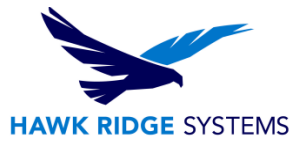

# <span id="page-8-0"></span>Advanced Example

The example below is what would be typed into the text editor:

#start general parameters

TIMEOUTALL 600

MAX\_BORROW\_HOURS 336

BORROW\_LOWWATER 3

GROUPCASEINSENSITIVE ON

#end general parameters

#start feature specific parameters

GROUP TECH kevinm johnb larsp

RESERVE 1 SOLIDWORKS USER jaredc

RESERVE 3 swofficepremium USER jaredc

RESERVE 1 cae\_cwadvpro USER jaredc

RESERVE 1 cae\_cosmosfloworkspe USER jaredc

EXCLUDE swofficepremium USER glennw

EXCLUDE cae\_cwadvpro USER glennw

EXCLUDE cae\_cosmosfloworkspe USER glennw

INCLUDE\_BORROW SOLIDWORKS USER jaredc

INCLUDE\_BORROW swofficepremium USER jaredc

INCLUDE\_BORROW cae\_cwadvpro USER jaredc

INCLUDE\_BORROW cae\_cosmosfloworkspe USER jaredc

INCLUDE\_BORROW SOLIDWORKS GROUP TECH

INCLUDE\_BORROW swofficepremium GROUP TECH

#end feature specific parameters

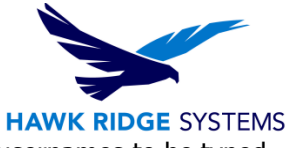

NOTE: **GROUPCASEINSENSITIVE ON** must be specified to allow for host and usernames to be typed into the text editor without sensitivity to case.

#### **GROUP TECH kevinm johnb larsp**

**GROUP** is the Syntax identifier specifying a group name to be identified

**TECH** is the Group name

**kevinm johnb larsp** are user names (Windows Login IDs) that are part of the TECH group 1. No limit to # of groups that can be created

#### **RESERVE 1 SOLIDWORKS USER jaredc**

**RESERVE** only "Reserves" the SOLIDWORKS license for jaredc.

**1** Specifies the number of licenses that are reserved.

#### **Any licenses reserved for a user are dedicated to that user. Even when that user is not actively using the license, it is unavailable to other users.**

**SOLIDWORKS** is the **feature** for which we want to specify

**USER** identifies the user jaredc to use the "SOLIDWORKS" feature

**jaredc** is the username

#### **EXCLUDE swofficepremium USER glennw**

**EXCLUDE** prevents glennw from obtaining a SOLIDWORKS Premium license

**swofficepremium** is the **feature** for which we want to specify

**USER** identifies the user glennw is not to use the "swofficepremium" feature

**glennw** is the username

#### **INCLUDE\_BORROW swofficepremium GROUP TECH**

**INCLUDE\_BORROW** allows the TECH group to borrow SOLIDWORKS Premium

**swofficepremium** is the feature for which we want to specify

**GROUP** identifies the Group TECH to use the "swofficepremium" feature

**TECH** is the Group name

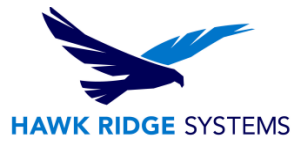

Looking at all of the EXCLUDE and INCLUDE\_BORROW options listed in the above example and based on the options identified, user "glennw' has no borrow rights and the "TECH" group may only borrow SOLIDWORKS and SOLIDWORKS Premium licenses

### <span id="page-10-0"></span>Frequently Asked Questions

#### **Can I use the SNL Options file I have from a previous year?**

Yes. In general, the procedure for creating and applying the options file has remained consistent between releases, with no features being removed.

#### **Where can I find the FLEXLM User's Guide for additional information?**

The FLEXLM Users guide can be found in:

C:\Program Files\SOLIDWORKS Corp\SOLIDWORKS\setup\flexlm\flexuser, Chapter 13 Managing the Options File starts on page 107.

#### **Can you use HOSTS in the options file?**

Yes, machine host names can be used. Syntax: HOST

#### **What happens if I have conflicting statements?**

Rules of precedence take effect when INCLUDE and EXCLUDE statements are combined in the same options file and control access to the same feature (in license files) or fulfillment record (in trusted storage). The following define the precedence when both types of statements appear together:

- If there is only an EXCLUDE list, everyone who is not on the list is allowed to use the feature.
- If there is only an INCLUDE list, only those users on the list are allowed to use the feature.
- If neither list exists, everyone is allowed to use the feature.

• The EXCLUDE list is checked before the INCLUDE list; someone who is on both lists is not allowed to use the feature.

Once you create an INCLUDE or EXCLUDE list, everyone else is implicitly outside the group. This feature allows you, as a license administrator, the ability to control licenses without having to explicitly list each user that you wish to allow or deny access to. In other words, there are two approaches; you either:

• Give most users access and list only the exceptions

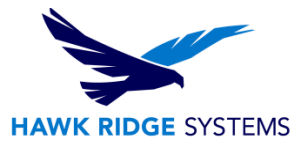

or

• Severely limit access and list only the those users that have access privileges

#### **Can you use Internet options in the options file?**

Yes, you can use machine IP addresses and wildcards.

The wildcard character is an asterisk (\*).

#### **Why won't the license manager read my options file?**

Check to make sure that when the text file was renamed to sw\_d.opt that "Hide extension for known file types" was turned off.

This will result in a file named sw\_d.opt.txt, and will not be read properly by the license manager. Remove ".txt" to fix the file name.

#### **Why are the reserve functions not showing up in the license manager tab?**

Reserved licenses will be reserved for the user or users they are specified for, but will not show as used licenses in the license manager tab unless the user is logged on and using the license. The log file will also not show the reserve function of the options file.

#### **Why can't I close the license manager after viewing the log file?**

Before the license manager can be closed the log file must first be closed.

#### **How do these Include and Exclude functions work?**

Exclude always supersedes Include

- If there is only an Exclude list, anyone not on the list is considered included.
- If there is only an Include list, only the users on the list are allowed to use the feature.
- If neither option is used then everyone is allowed to use the feature
- If there are both Include and Exclude Lists, users who have been excluded from a particular feature will not be able to use the feature, regardless of any Include commands.

#### **Is there a character limit?**

Lines in the options file are limited to 4000 characters. The \ character is the line-continuation character.